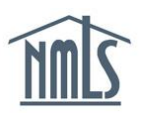

## **HIRING AN EXISTING MLO**

In order to properly manage individual records for MLOs employed by your company, you will need to have access to their NMLS record. The steps below will assist you in the review of any new individual's record as well as the steps which must be taken to establish a Company Relationship and submit a Sponsorship Request to a regulator in NMLS.

## **Confirming and Updating Individual (MU4) Form**

- 1. Confirm that your company has access to an individual's record by reviewing the Access section located sub-menu in NMLS.
	- Step 1: Click the **Filing** tab.
	- Step 2: Click the **Access** link in the sub-menu.
	- Step 3: Filter to obtain the list of individuals who have granted your company access.

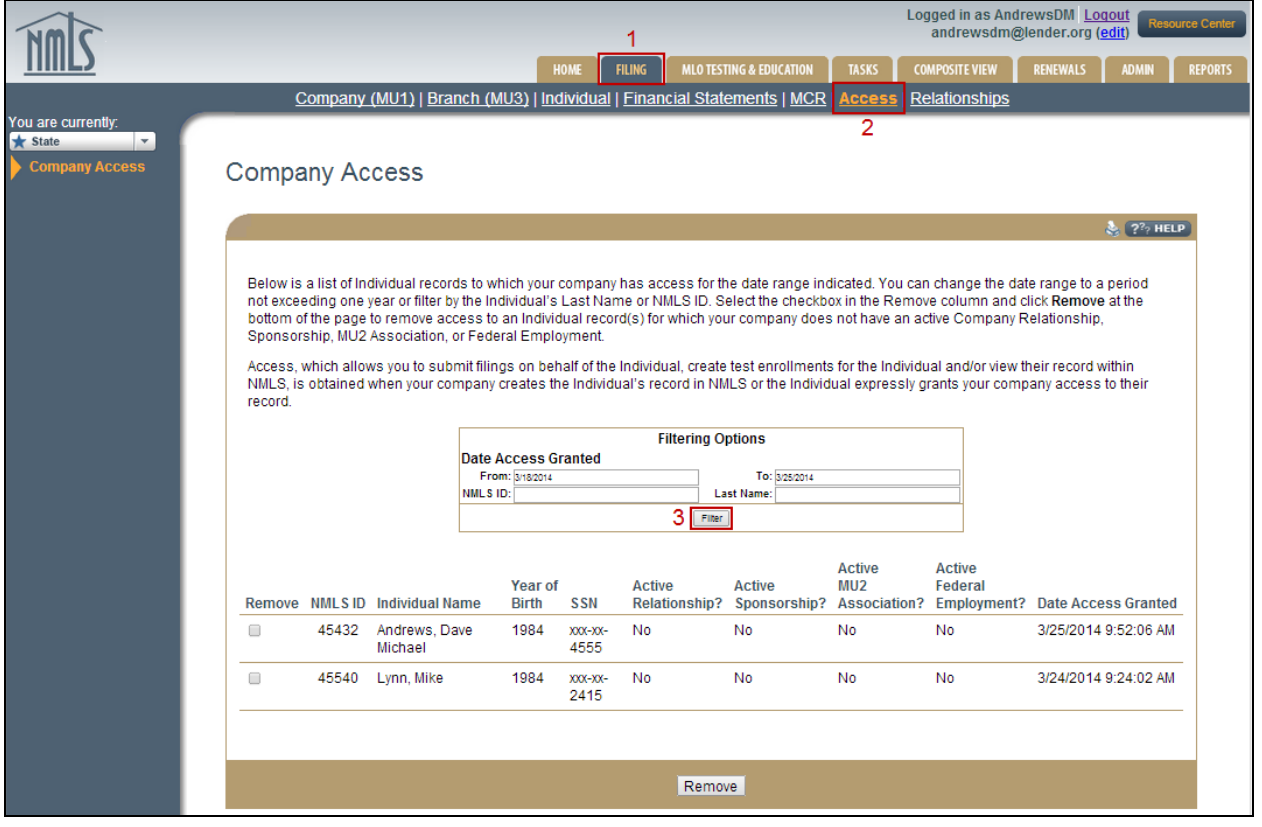

**NOTE:** If the individual you wish to manage has not given your company access, instruct them to do so. You can provide them with the [Providing Access to a Company Quick Guide](http://mortgage.nationwidelicensingsystem.org/licensees/resources/LicenseeResources/Providing-Access-to-a-company.pdf) to assist with this process.

- 2. Review the individual's record in Composite View tab by following the steps below and instruct them on any clean-up that needs to occur.
	- Step 1: Click the **Composite View** tab.
	- Step 2: Click the **View Individual** link in the sub-menu.
	- Step 3: Click the **View Individual Snapshot** on the left navigation panel.
	- Step 4: Select the appropriate sections to view or "select all".
	- Step 5: Click the **View Snapshot** button.

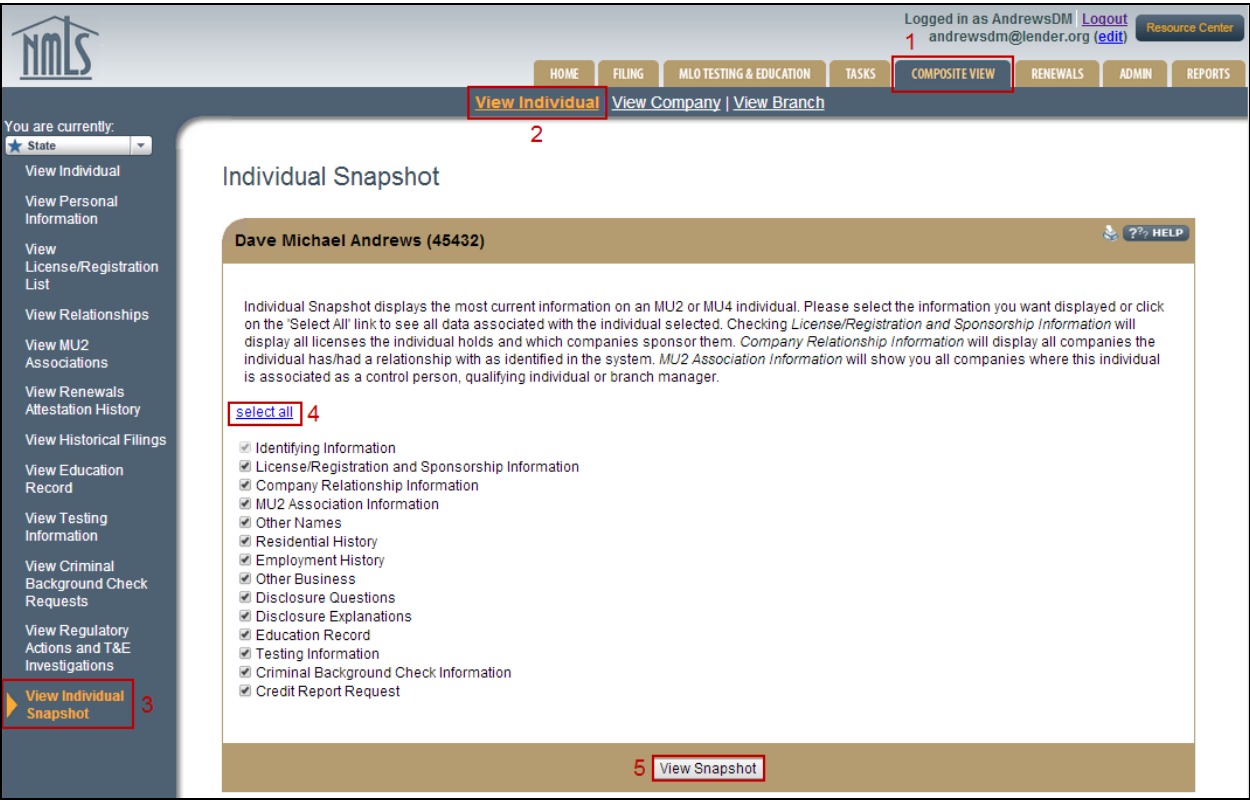

Enter *View Individual Snapshot* to review the various sections of the Individual (MU4) Form:

- Confirm that the Employment History section has been updated listing your company as the "current employer".
- Review the License/Registration and Sponsorship Information along with the Company Relationship Information screens. Individuals can reference [Removing](http://mortgage.nationwidelicensingsystem.org/licensees/resources/LicenseeResources/Removing%20Access%20and%20Ending%20a%20Relationship.pdf)  [Access and Ending a Relationship Quick Guide](http://mortgage.nationwidelicensingsystem.org/licensees/resources/LicenseeResources/Removing%20Access%20and%20Ending%20a%20Relationship.pdf) to help end any previous Company Relationships in NMLS.
- 3. If information such as Employment History or other sections of the Individual (MU4) Form need to be updated, either the company or individual can make these changes and submit them to the regulator. Updates to the Individual (MU4) Form require the creation of a new filing with attestation and submission of the changes. All updates are made through the Filing tab. The steps below will walk you through creating a new Individual (MU4) Form from the company perspective.

## **Company Perspective**

Step 1: Click the **Filing** tab.

Step 2: Click the **Individual** link in the sub-menu.

Step 3:Click the **Create New Filing** button and search for the individual MLO by name or NMLS ID.

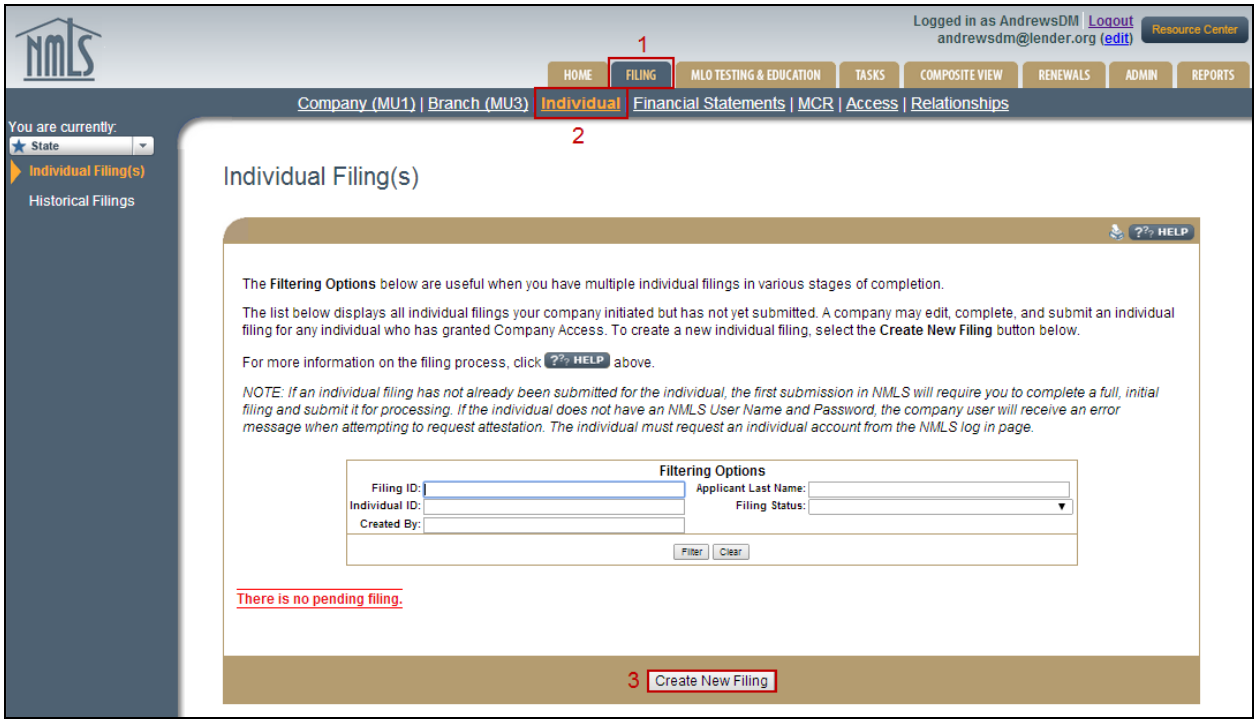

**NOTE:** Be sure to review the Amendment Checklist for the appropriate license type to determine whether the regulator(s) require any additional information outside NMLS when changes to an Individual (MU4) Form are made.

- 4. Once the Individual (MU4) Form has been updated and reviewed, click the **Attest and Submit** link on the left navigation panel.
- 5. Click the **Request Attestation** button. The individual must log in and attest to the Individual (MU4) Form before you are able to submit the Form from the company account. Refer to the [Attestation Quick Guide](http://mortgage.nationwidelicensingsystem.org/licensees/resources/LicenseeResources/Attestation.pdf) for instructions on how to attest.

**NOTE:** If the Individual (MU4) Form is submitted from the company account, a relationship must first be established before the filing can be submitted. See the [Creating Relationships & Sponsorships Quick Guide](http://mortgage.nationwidelicensingsystem.org/licensees/resources/LicenseeResources/Create-Company-Relationship-Quick-Guide.pdf) for steps on this process.

6. When the filing has been submitted to the regulator, you can request sponsorship of the MLO's license through the Filing tab.

For more information, please contact the NMLS Call Center at 1-855-NMLS-123 (1-855-665- 7123).